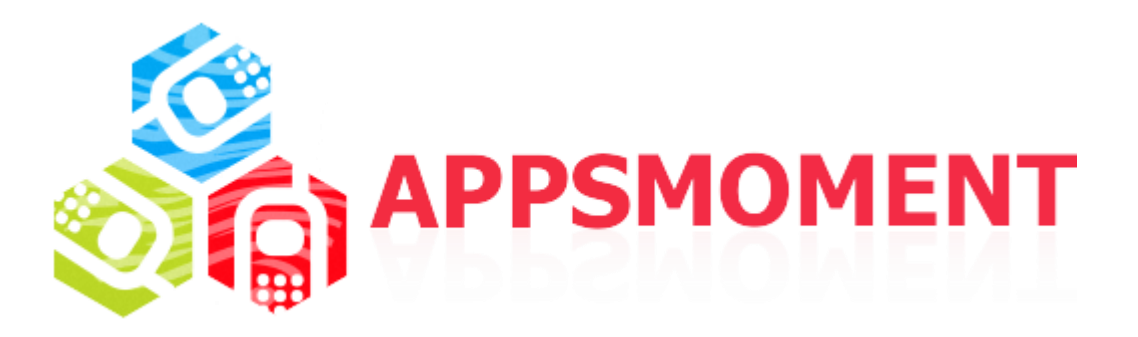

## **Do you plan to sell inside your application in-game currency, app feature upgrades, new content for Android application?Don't know how?**

The solution to the problem leads in In-App Billing function that enable you to sell digital goods you offer inside the application to users.

Any application that you publish through Google Play can implement In-App Billing. No special account or registration is required other than **Google Developer Console** account and a **Google Wallet merchant** account.

**Step 1.** Inside your application the purchase pages are compulsory. You may use "Magazine Store" and "Purchase" pages.

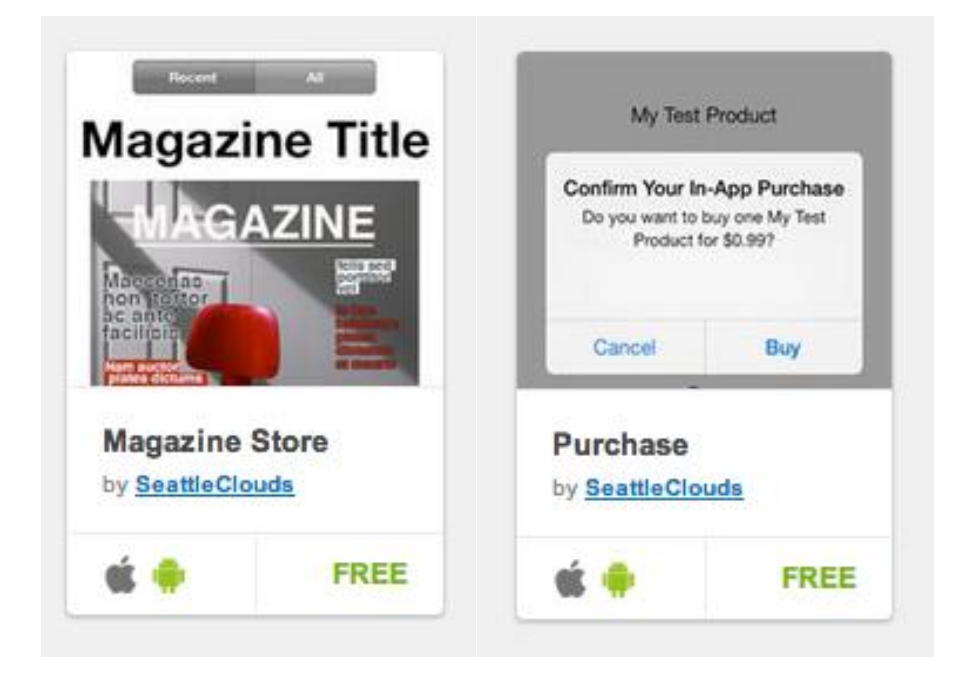

Moreover, you may use In-App Purchase Link from DESIGN TOOLBOX.

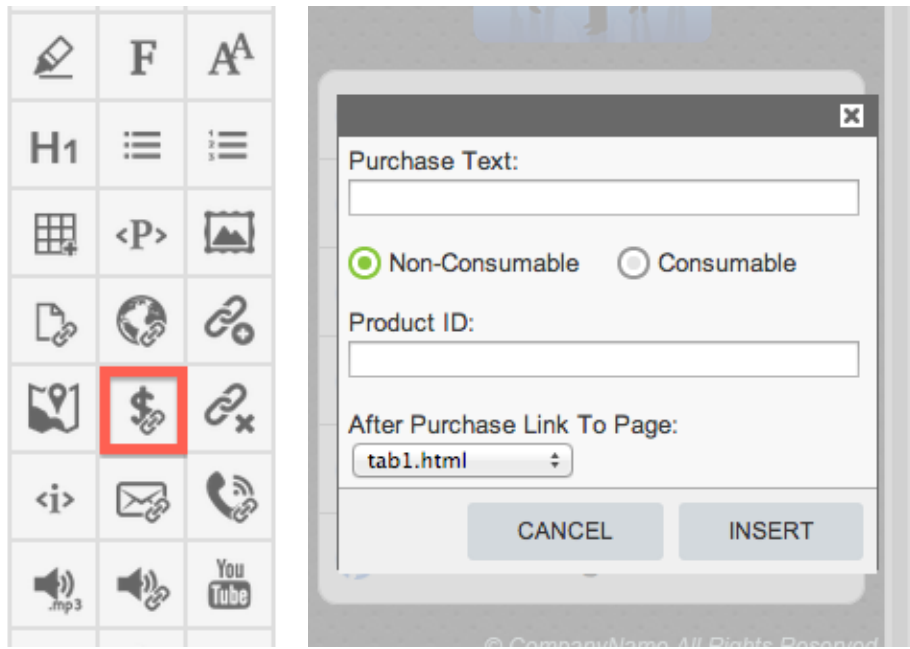

**Note:** For Android platform we support Non-Consumable and Consumable In-App Billings. For iOS we support besides these: Free Subscription and Auto-Renewable.

**Step 2.** Enable In-App Billing for your app. For that go to the Application Dashboard - > App Settings -> Platform Specific Options.

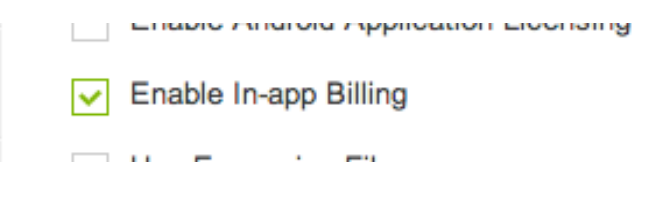

**Step 3.** In Platform Specific Options you need to set the **Application Licensing Public key**. For that go to your Google Developer Console account, press on Add new application(**!!! do not upload any APK yet)** and find the Services & APIs section. Here you may find your key for the application you are working on.

```
LICENSING & IN-APP BILLING
Licensing allows you to prevent unauthorized distribution of your app. It can also be used to verify in-app billing purchases. Learn more about
licensing.
YOUR LICENSE KEY FOR THIS APPLICATION
Base64-encoded RSA public key to include in your binary. Please remove any spaces.
 MIIBIjANBgkqhkiG9w0BAQEFAAOCAQ8AMIIBCgKCAQEAtaV2Bnnd3eizJLsjY3nepX/95zEgKhlUFw68W3JfZYw9B8Ja2nnBUt5zt4sd7h
 jypd+YsEvSTNKuclNDBHwQvjz51zwG7SZGRqVqiyPEJmMGcD7rXbmnjDcm3SmsniDrjKzebrCAWy5dqy7VENYnSoBxAkMdqYiaL8aq19JU
 e62VE+DFYItFvWQrq5HwaVA9Guh9IPHejxlXs/pvmj6Yd+9pgbjz++GLM9n4qhKlaxkU+RO6BiuHnfPm8X8G74OYPZqnpy7jASYMrbONHz
 qD//JbLOWaH7y5bx8foGmf9STO7AffpV71zQSrkJsOE1DSiYC63kg0jLBvCjHd497G1QIDAQAB
```
Select it and copy to the Platform Specific Options where you enabled the In-app Billing.

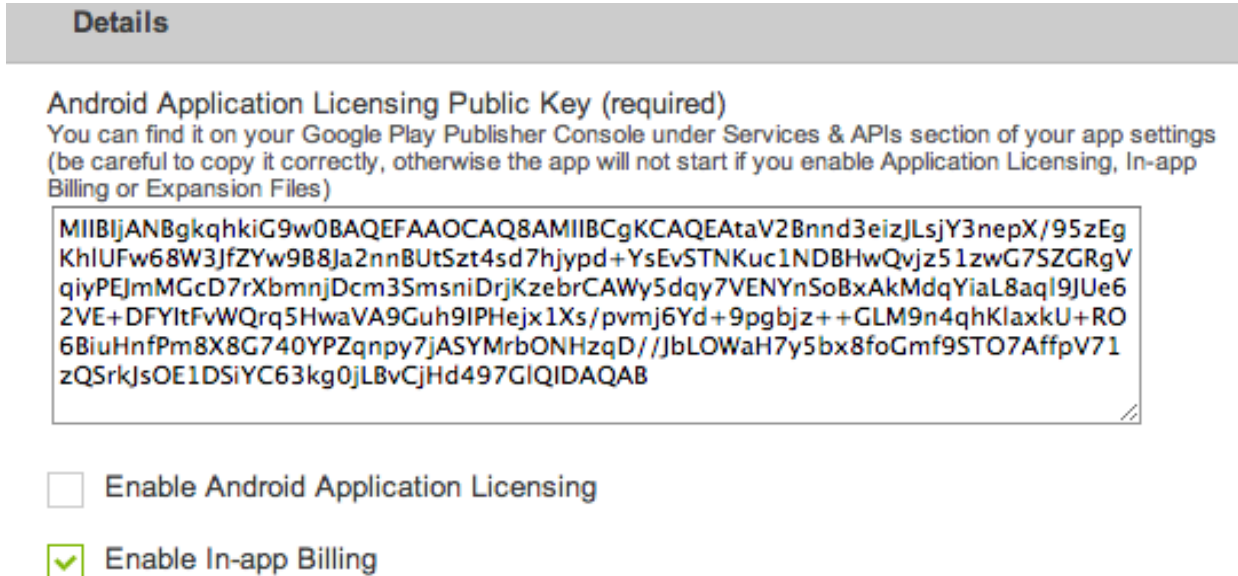

**Step 4.** After you finish all the steps below you should request an APK for your app. Submit the app from App Dashboard > Ready to Publish and request an Instant Build. When you get .zip folder with APK file you have to upload it to Google Play Developer Console as a draft in beta.

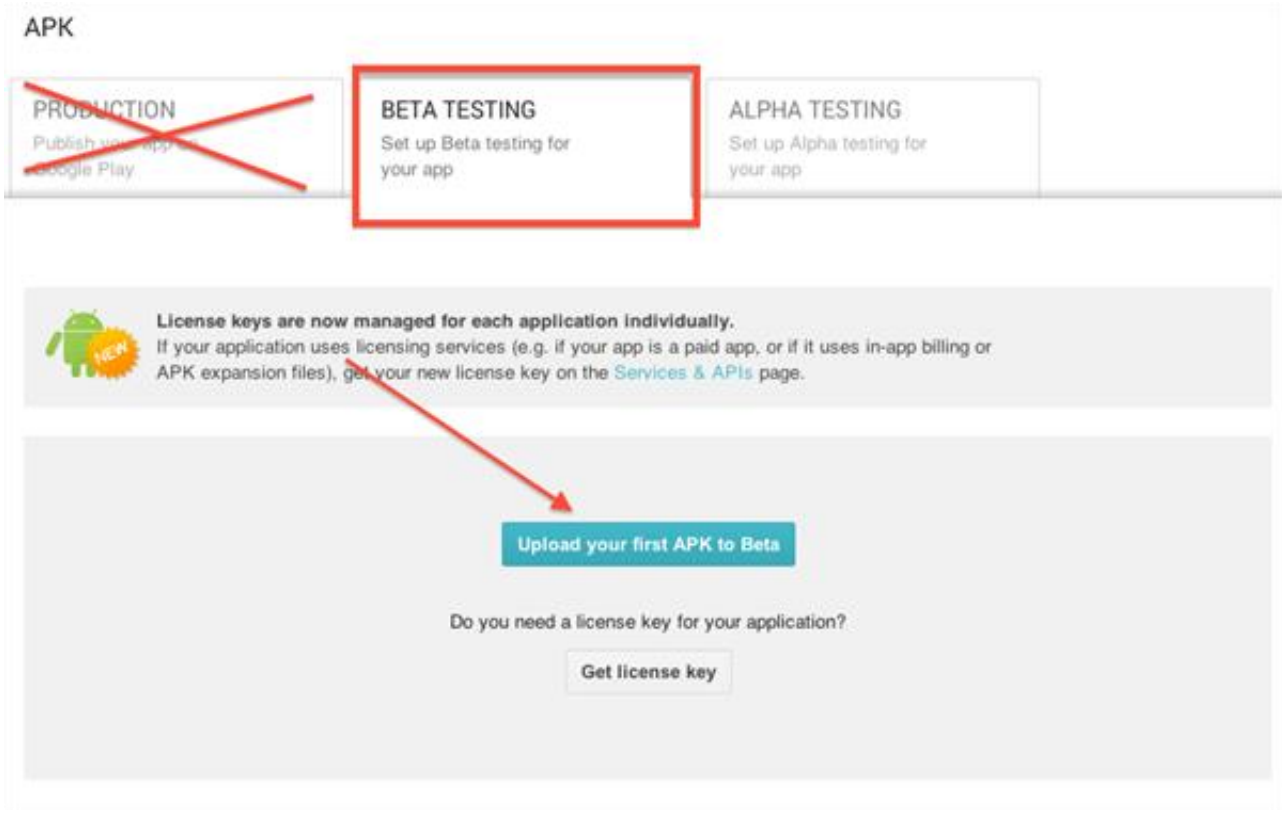

**Step 5.** Create In-app products in Google Play Developer Console*.*You just have to press "+Add new product".

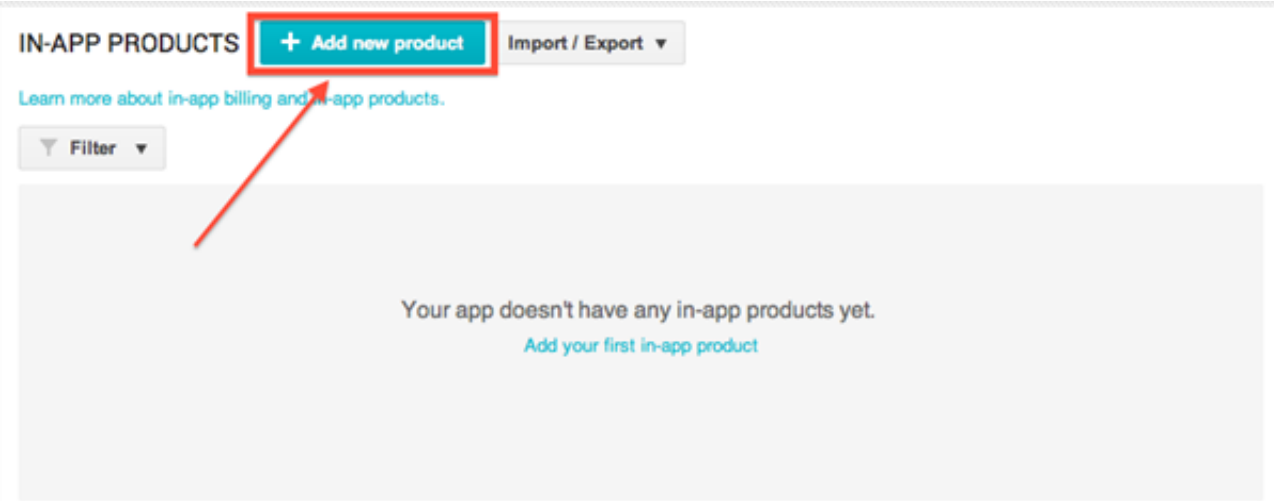

Next you will have to fill the blank line with your Product ID *(ID you create at this step should be the same with ID you use in one of the Purchase pages)* and choose **Managed product** type.

!!! Set a Product ID when you create an In-App Product on your Google Developer Account, then copy and insert it in the Purchase Page (Magazine Store).

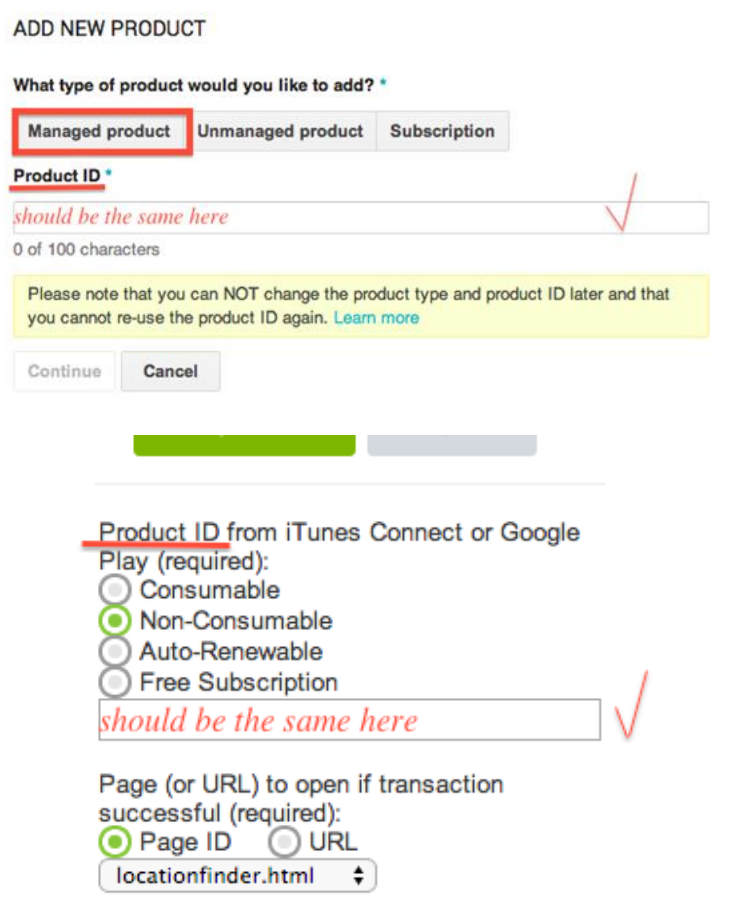

Read full tutorial

When you entered all the data about your product make sure to activate the page in the right edge.

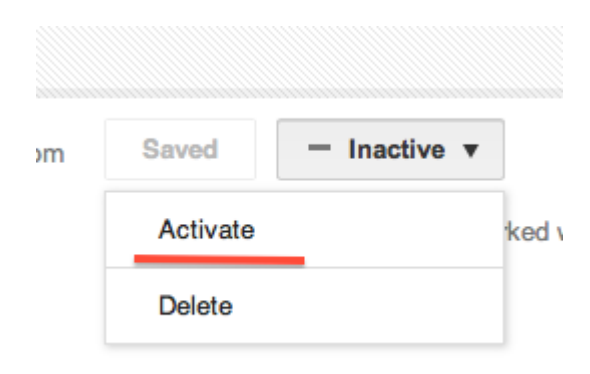

**Step 5.** Complete the remaining sections: "Store Listing" and "Pricing & Distribution" to publish your application.

**Step 6.** Test your application to know for sure that everything is working and is configured correctly before you publish it. You will have to wait 1-2 hours until In-App Product will be available throughout Google Play to test on your device.The device you use for testing must run a standard version of the Android 2.2 or later platform, and have the most current version of the Google Play application installed. If a device is not running the most current Google Play application, your application won't be able to send In-app Billing requests to Google Play.

**Step 7.** Promote APK from BETA TESTING to Production.Go to Beta Testing and find in Actions column "Promote to Prod" and move APK to Promotion to publish the application.

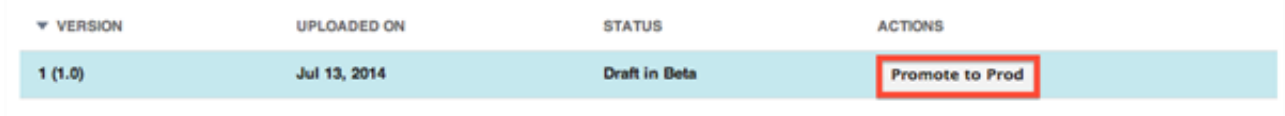

**Step 8.** Publish your application on Google Play Store.